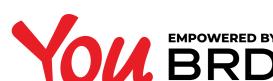

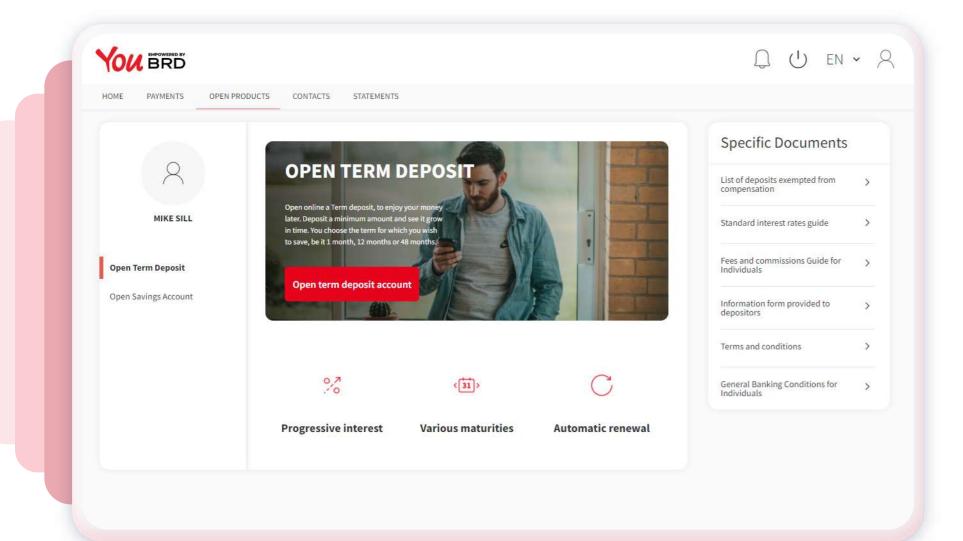

#### SELECT "OPEN PRODUCTS" FROM **MENU**

If you want to open a new BRD product you need to click on the "Open products" option from the menu. Here you can open a term deposit or a saving account.

# TERM DEPOSITACCOUNT

To open a term deposit account you need to click on the red "Open term deposit account" button. A new page will be shown up where you need to select the **deposit currency**, to choose the **interest** payment, the renewal options and the interest disposition option, the click on the red "Feed deposit" button.

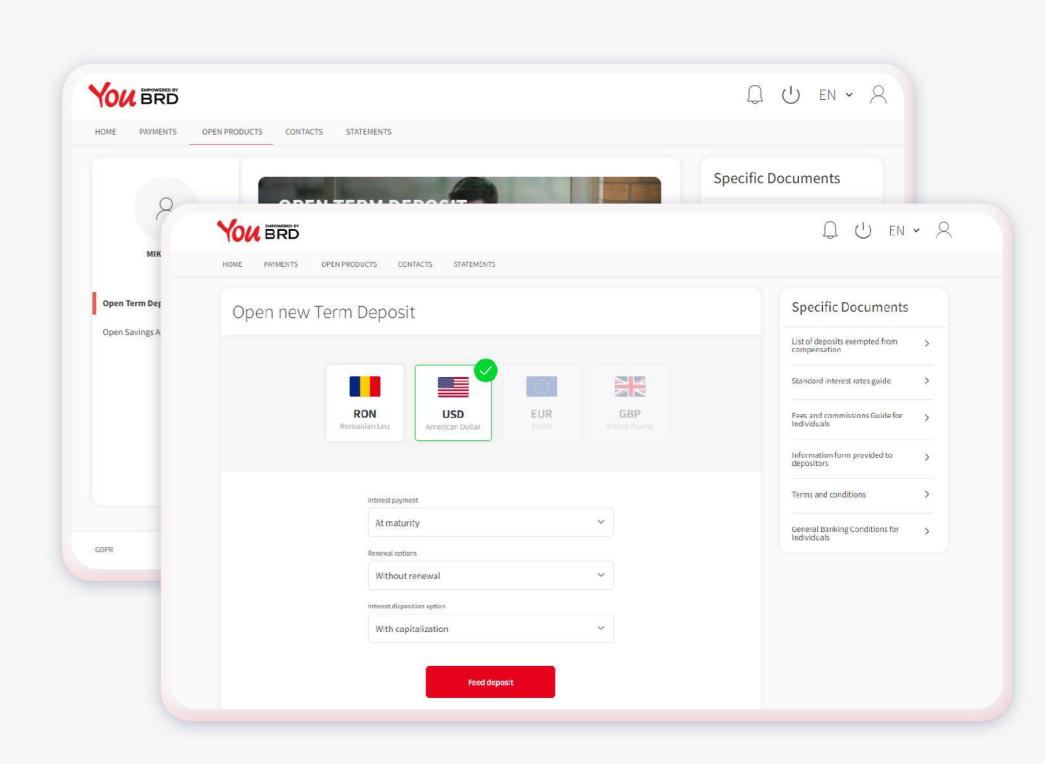

#### YOU BRD Q ( EN - 8 HOME PAYMENTS OPEN PRODUCTS CONTACTS STATEMENTS Select term and feed deposit Specific Documents 0,65% 693 000,00 USD Y Standard interest rates guide Fees and commissions Guide for 7 000,00 0,60% 0,70% 365 Days Terms and conditions General Banking Conditions for I have been informed and I agree with the contract's guarantee conditions detailed here and with the specific documents

## FEED DEPOSIT

Here you need to choose the **current account** from which you want to feed the term deposit, to input the amount, select the deposit term, consult and agree with the contract's guarantee conditions and the specific documents and then click on the red "Review deposit" button. You can change the information from the previous step by clicking on the "Back" button.

If you don't agree with the contract's guarantee conditions and the specific documents you will not be able to continue with the process of opening a BRD term deposit account.

# APPROVE DEPOSIT

In this page you can check all the details, if everything is ok click on the red "Approve deposit" button and finish the process. You can change any inputed information by clicking on the "Back" button.

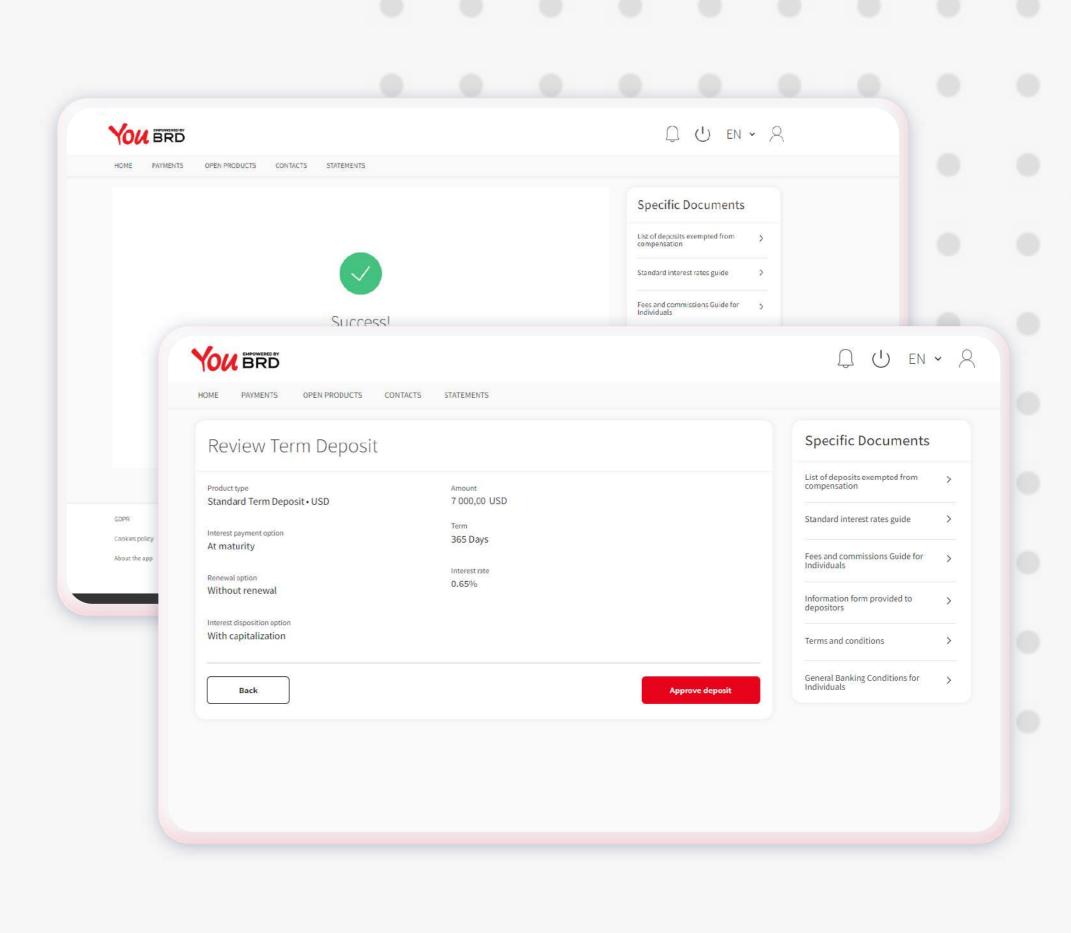

#### YOU BRD Q U EN + 2 HOME PAYMENTS OPEN PRODUCTS CONTACTS STATEMENTS Specific Documents Q U RO - 8 YOU BRD PLATI PRODUS NOU CONTACTE EXTRASE Open Terr Documente specifice Deschidere Cont de economii nou USD GBP RON EUR Termeni si conditii Banca la Distanta Conditiile Generale Bancare Contul de economii te ajuta sa beneficiezi de

# OPEN SAVINGS ACCOUNT

To open a saving account you need to click on the red "Open savings account" button. A new page will be shown up where you need to select the saving account currency and then click on the red "Feed savings account" button.

### FEED SAVINGS 6 ACCOUNT

Here you need to choose the current account from which you want to feed the saving account, input the amount, read and agree with the contract's guarantee conditions and the specific documents and then tap on the red "Review Savings account" button. You can change the information from the previous step by clicking on the "Back" button.

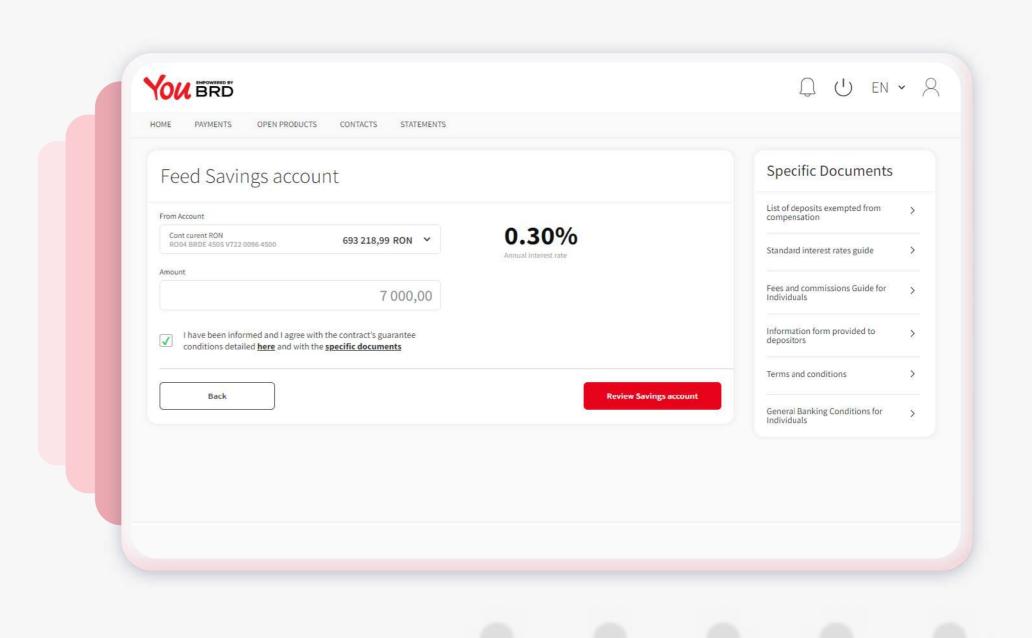

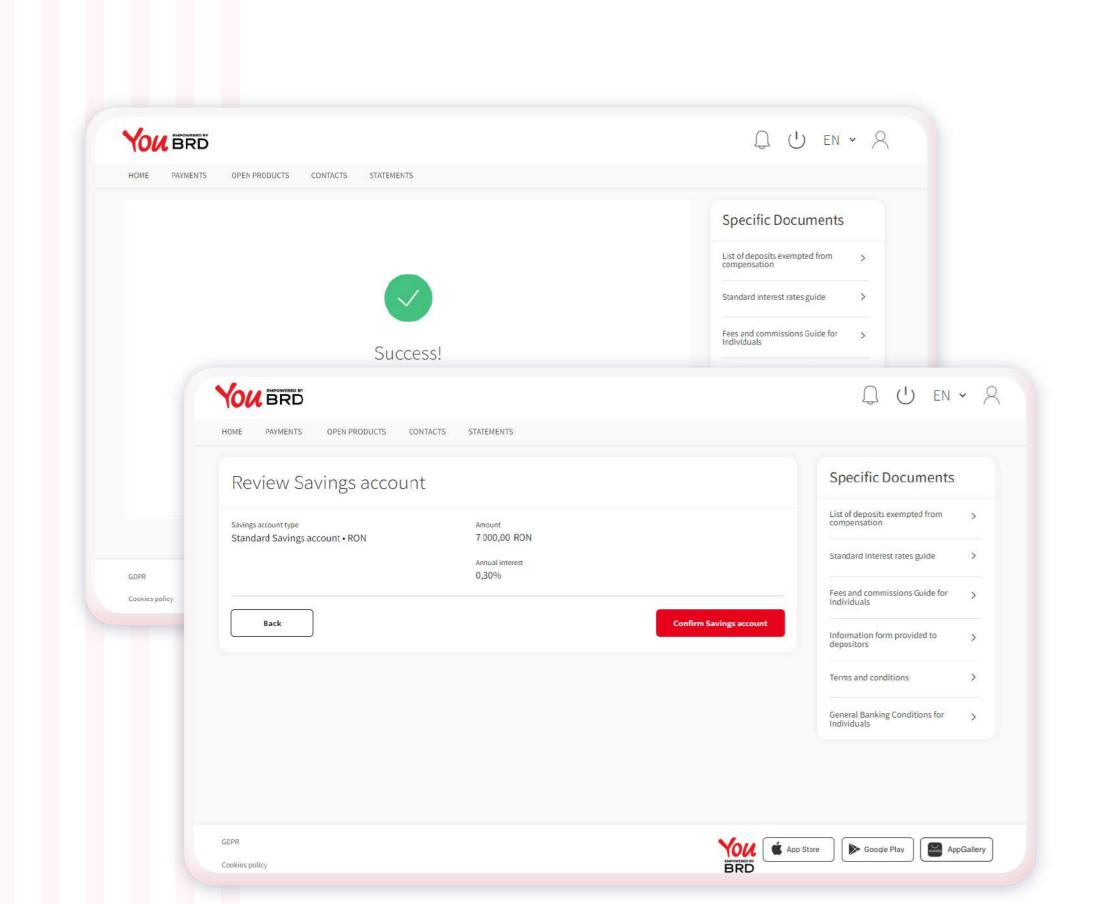

### **CONFIRM SAVINGS** ACCOUNT

In this page you can check all the saving account information, if everything is ok click on the red "Confirm savings account" button and finish the process. You can change any information by clicking on the "Back" button.